# ATMUM

L'environnement numérique éducatif régional

## **Mise en œuvre de CORRELYCE-ATRIUM en accès direct**

V1.0 – 04/09/2015

Région

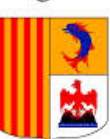

Provence-Alpes-Côte d'Azur

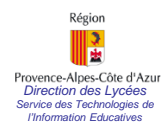

#### *Provence*-Alpes-Côte d'Azur<br>*Service des Ivechnologies de*<br>*Mise en complement des converses* **Mise en œuvre de CORRELYCE**

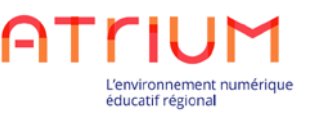

Le présent document détaille les modalités de mise en œuvre de CORRELYCE via ATRIUM en accès direct, c'est-à-dire sans passer par le site ATRIUM de l'établissement (cas d'un établissement n'ayant pas de site ATRIUM actif).

Plusieurs opérations sont nécessaires pour la mise en œuvre de CORRELYCE-ATRIUM au niveau de l'établissement :

- 1. Désigner le Superviseur CORRELYCE
- 2. Désigner un administrateur ATRIUM (facultatif)
- 3. Exporter les comptes des utilisateurs
- Prérequis : Le Chef d'établissement dispose de ses identifiants d'accès à ATRIUM obtenus auprès de la Région.

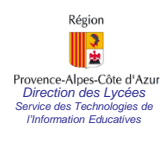

#### *Porcetales Concert de CNAstres* **I** - **Désigner le superviseur CORRELYCE - 1**

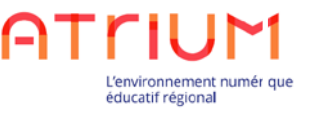

Seul le Chef d'établissement peut désigner un Superviseur CORRELYCE.

Pour cela, le Chef d'établissement se connecte directement sur CORRELYCEATRIUM via le lien [www.atrium-paca.fr/correlyce](http://www.atrium-paca.fr/correlyce) et obtient l'écran d'authentification ci-dessous :

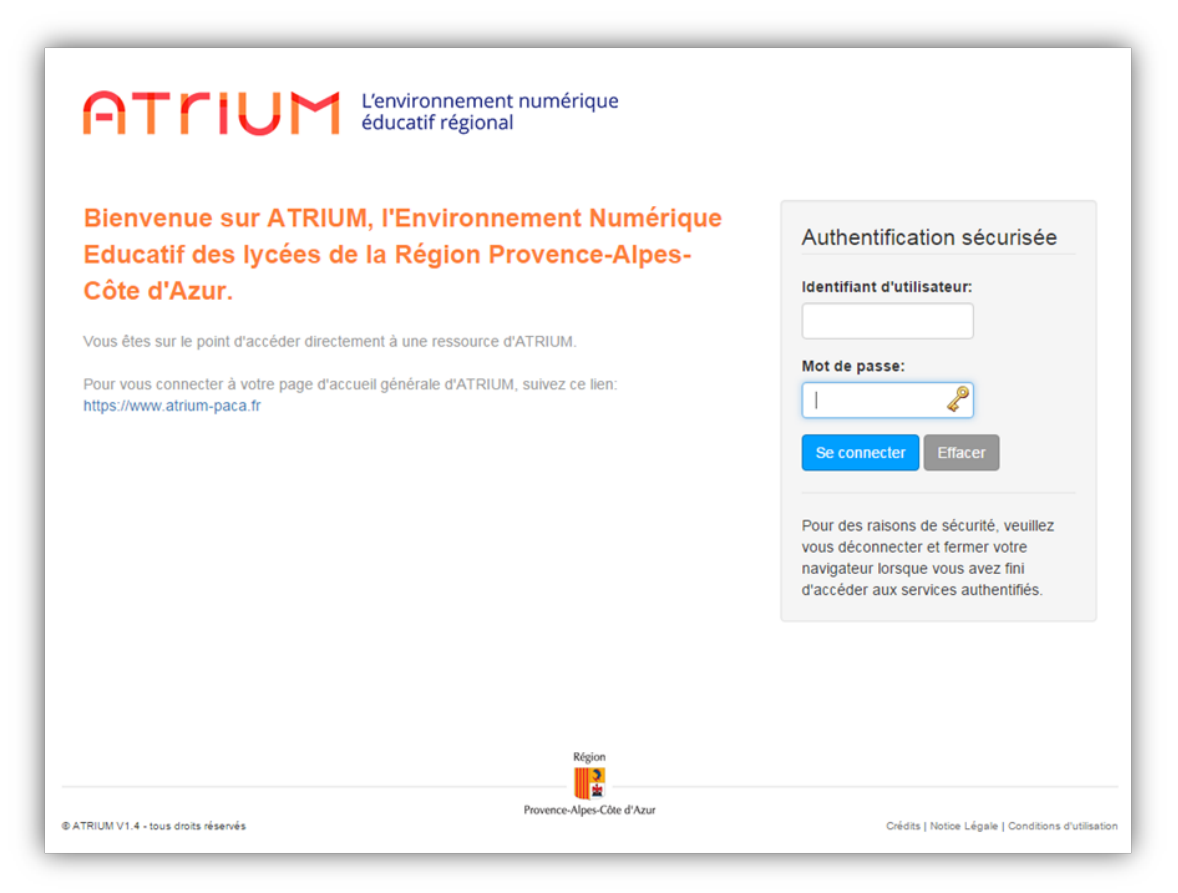

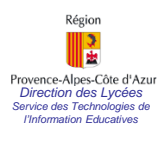

### **I - Désigner le superviseur CORRELYCE - 2**

Une fois authentifié, le Chef d'établissement clique sur Gestion des superviseurs :

L'environnement numér éducatif régional

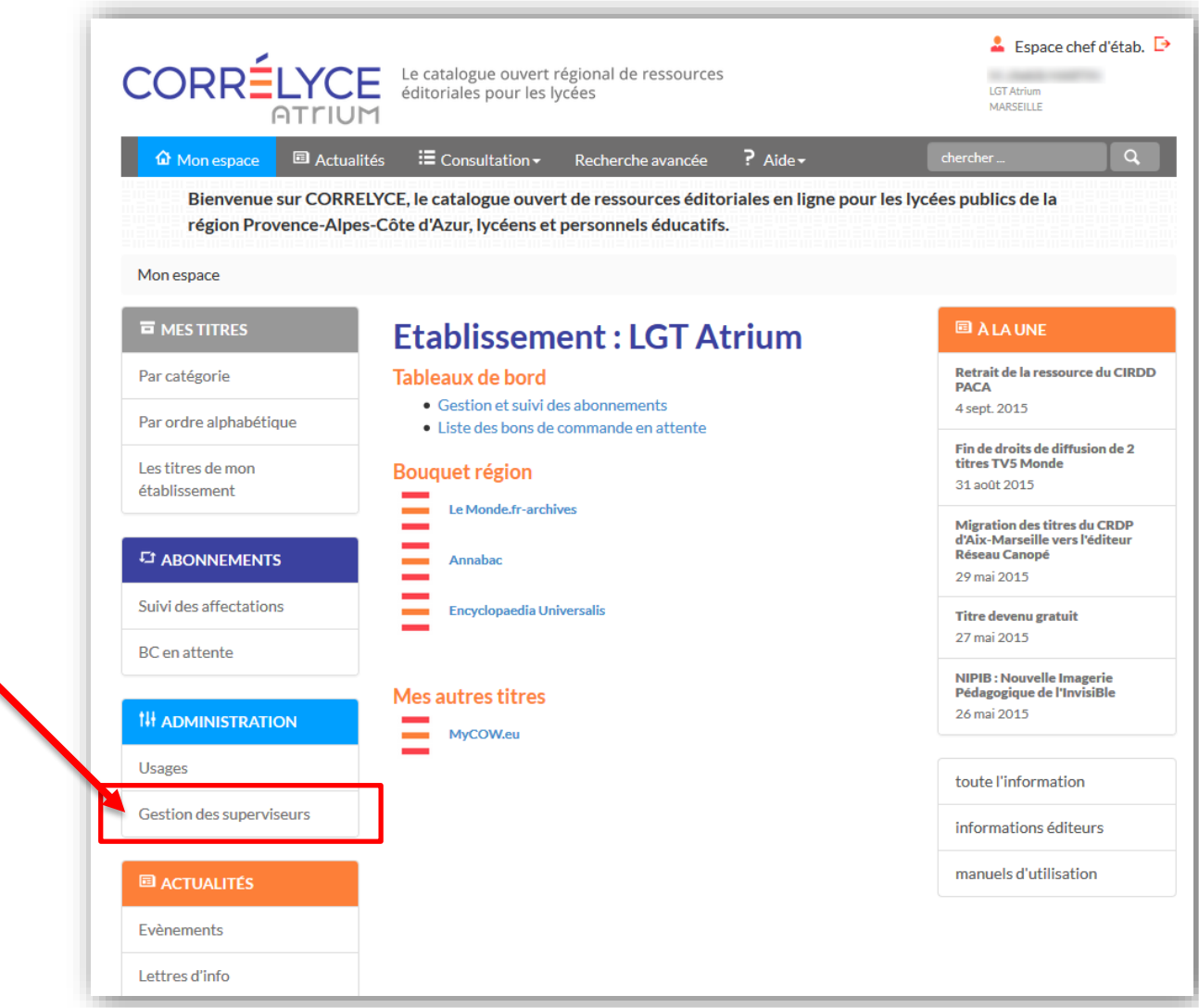

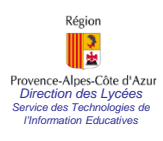

## **I - Désigner le superviseur CORRELYCE - 3**

éducatif régional

Une fois sur l'écran de Gestion des superviseurs, l'ajout d'un superviseur s'effectue simplement en tapant quelques lettres du nom recherché, puis en cliquant sur [Ajouter] :

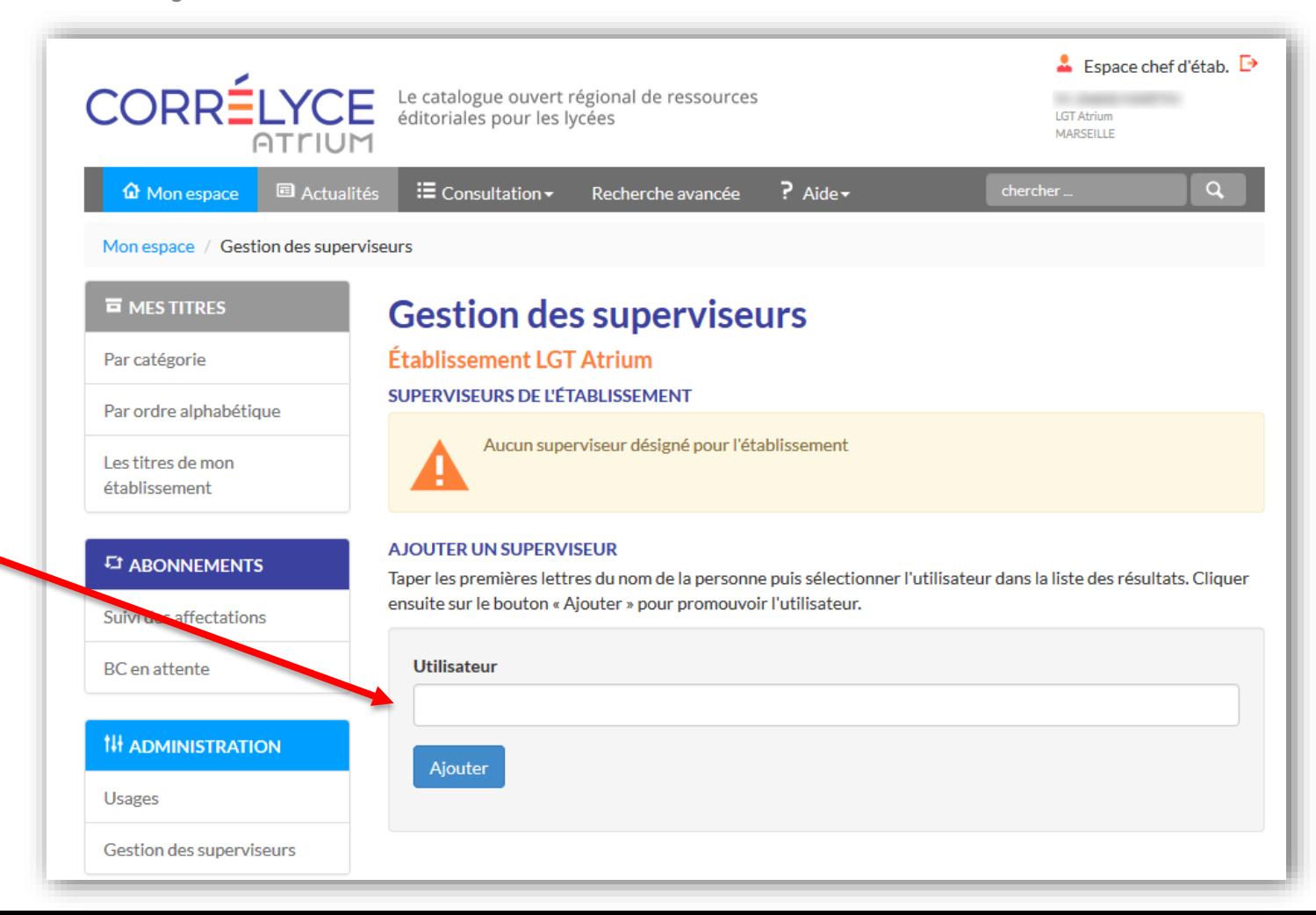

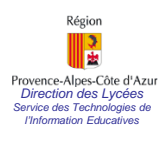

#### **I - Désigner le superviseur CORRELYCE - 4**

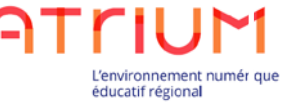

La désignation d'un superviseur est terminée. Il est possible de désigner plusieurs superviseurs.

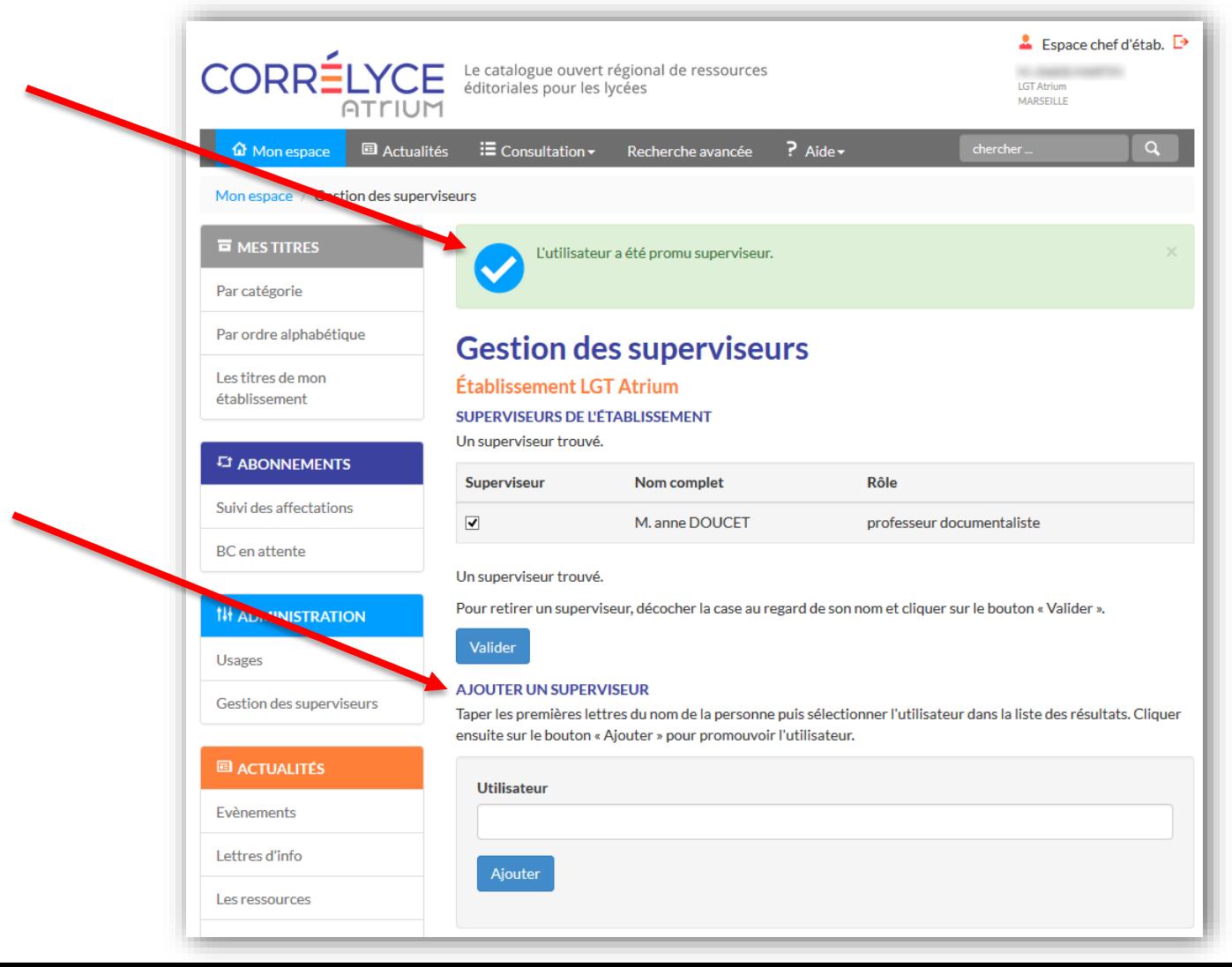

#### Гà Provence-Alpes-Côte d'Azur **II – Désigner un administrateur ATRIUM - 1** *Direction des Lycées Service des Technologies de l'Information Educatives*

Région

L'environnement numér que éducatif régional

Seul le Chef d'établissement peut désigner un Administrateur ATRIUM. Pour cela, il faut qu'il se connecter à l'adresse [www.atrium-paca.fr](http://www.atrium-paca.fr/) :

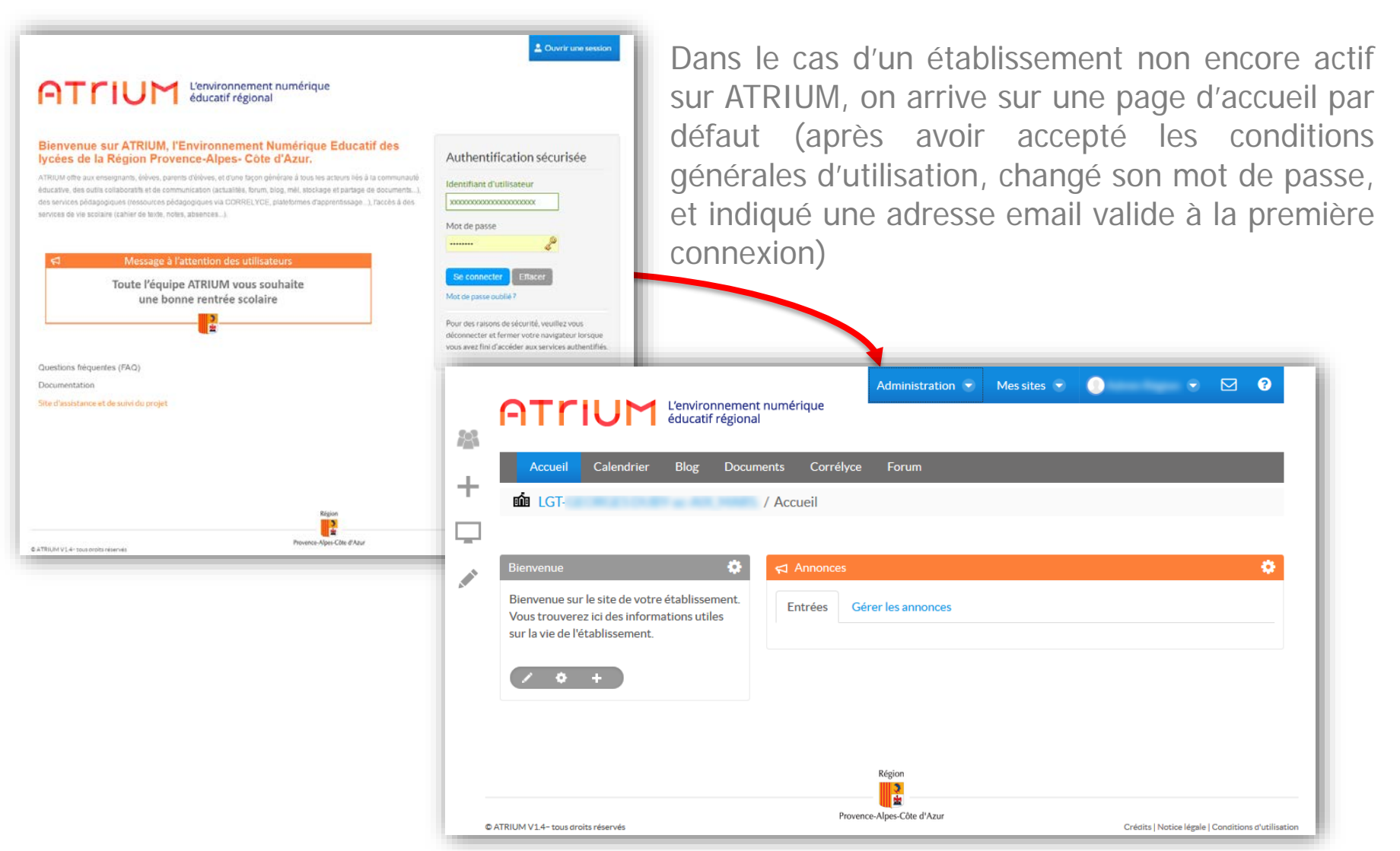

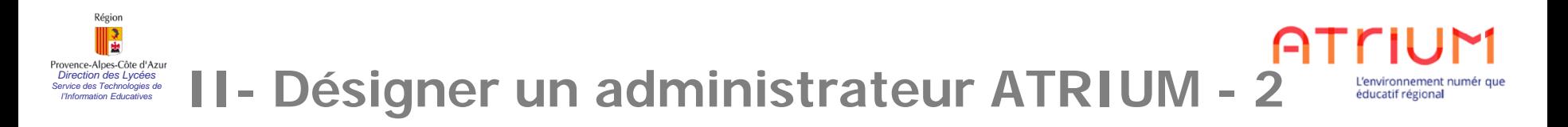

#### Dans le menu du haut à droite, cliquer sur [Administration] puis [Utilisateurs]

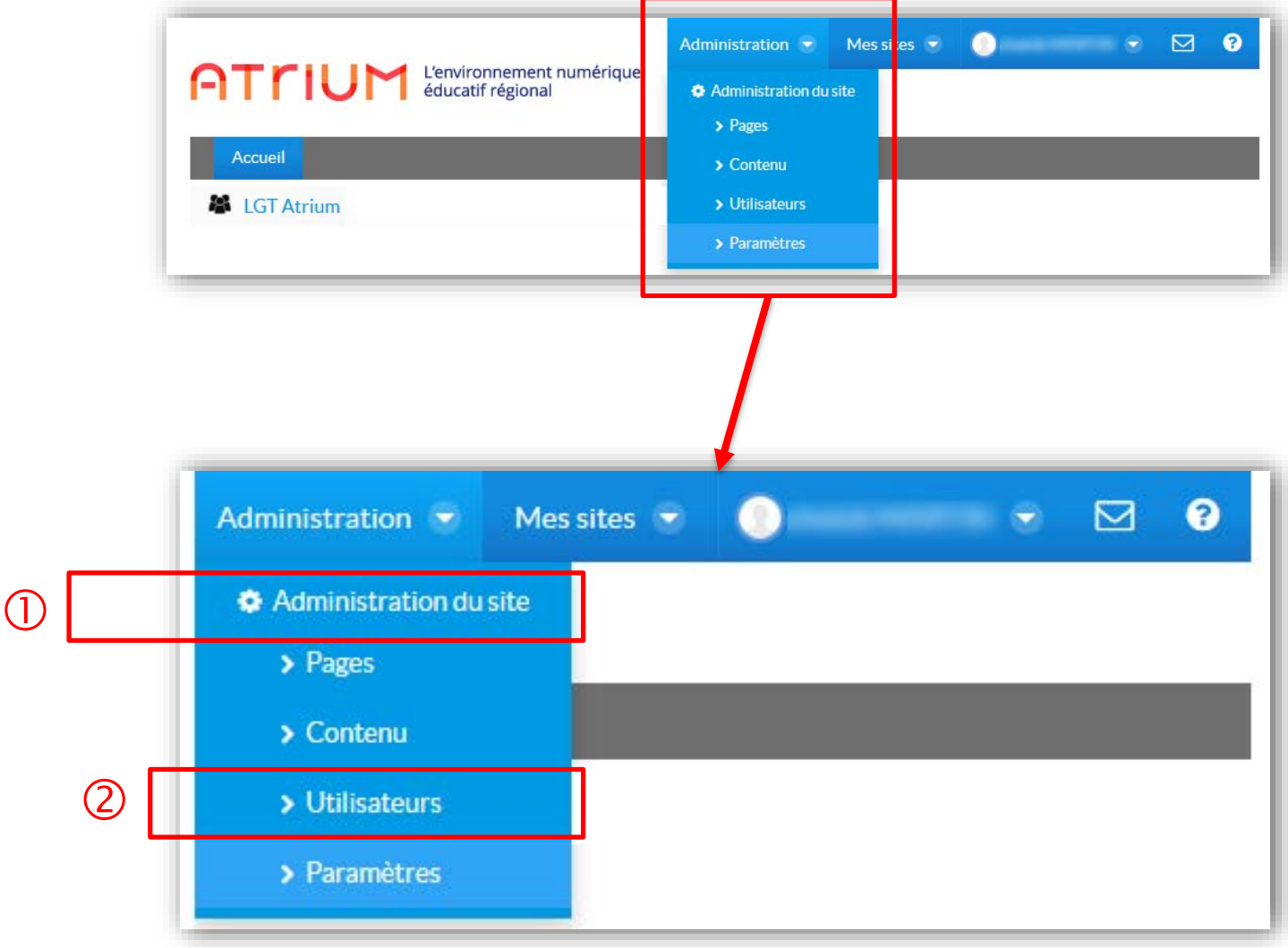

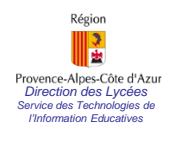

## *l'Information Educatives* **II- Désigner un administrateur ATRIUM - 3**

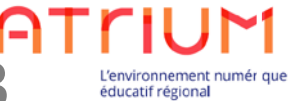

Une fois sur l'écran d'administration des utilisateurs, cliquer sur [Administrateurs de l'établissement] dans le menu de gauche :

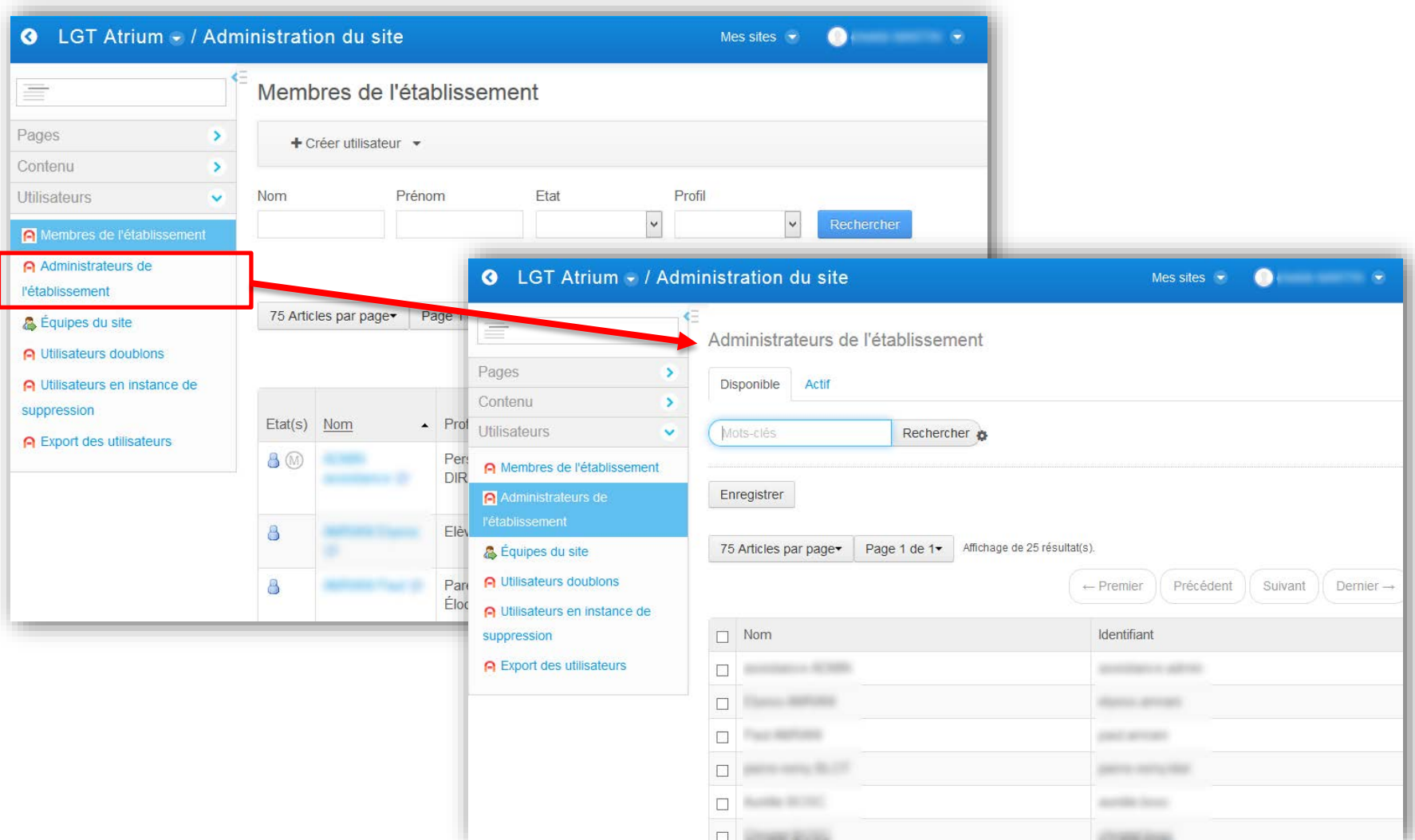

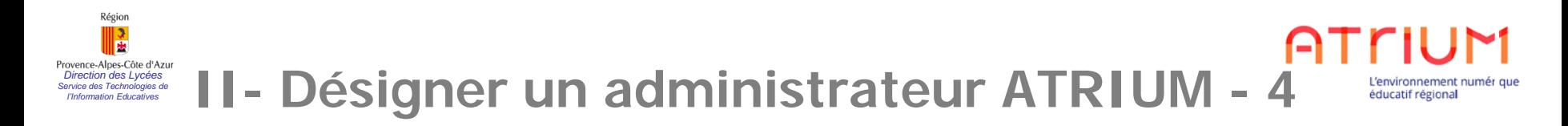

A partir de l'onglet [Disponible] rechercher l'utilisateur que l'on souhaite nommer Administrateur ATRIUM de l'établissement:

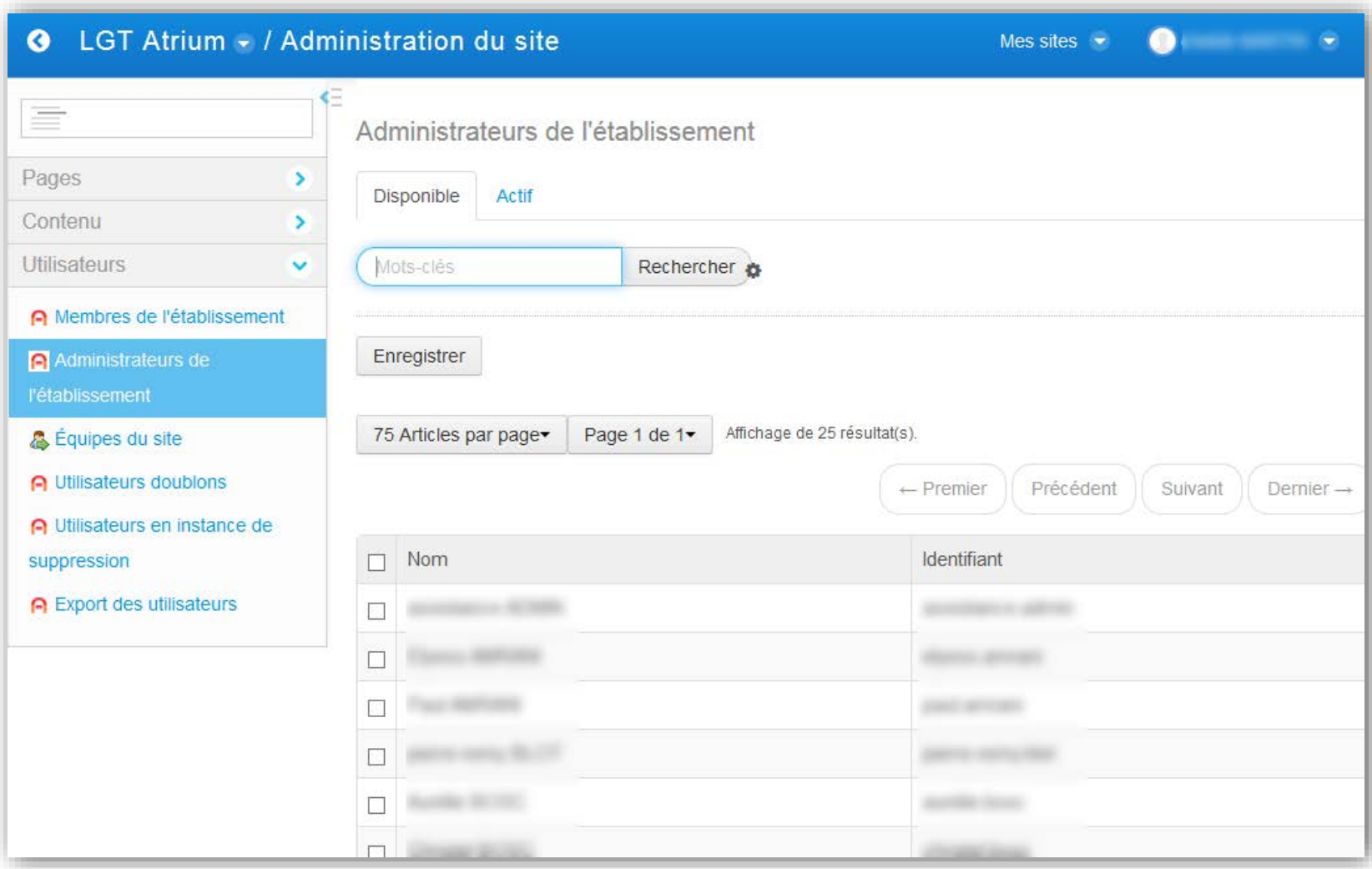

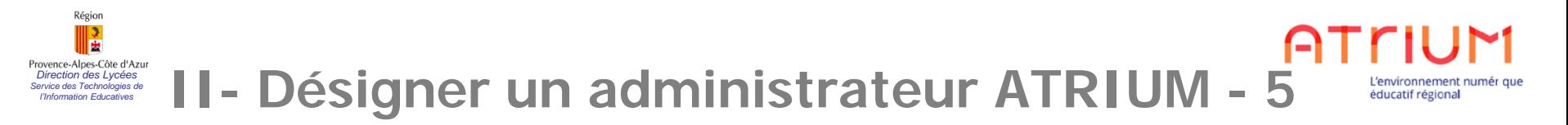

**1** Rechercher un utilisateur sur plusieurs lettres de son nom, puis 2 cocher celui que l'on désire nommer Administrateur ATRIUM de l'établissement, puis cliquer sur [Enregistrer]:

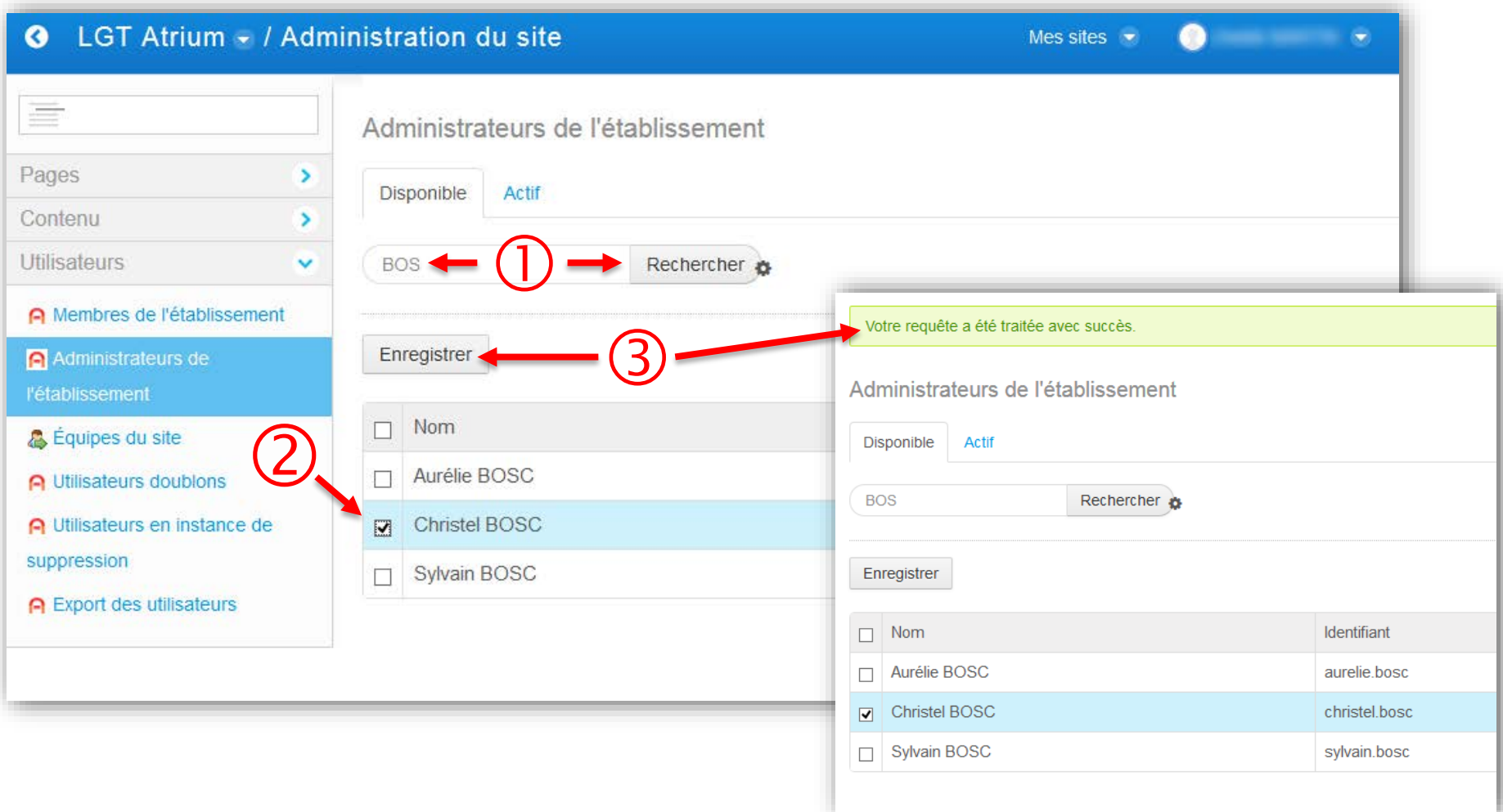

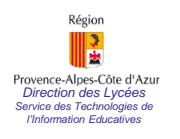

#### **III - Exporter les comptes utilisateurs - 1**

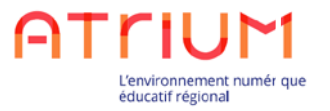

Il s'agit d'exporter la liste des comptes utilisateurs à des fins de distribution.

Toujours à partir du menu de gauche, cliquer sur [Export des utilisateurs]:

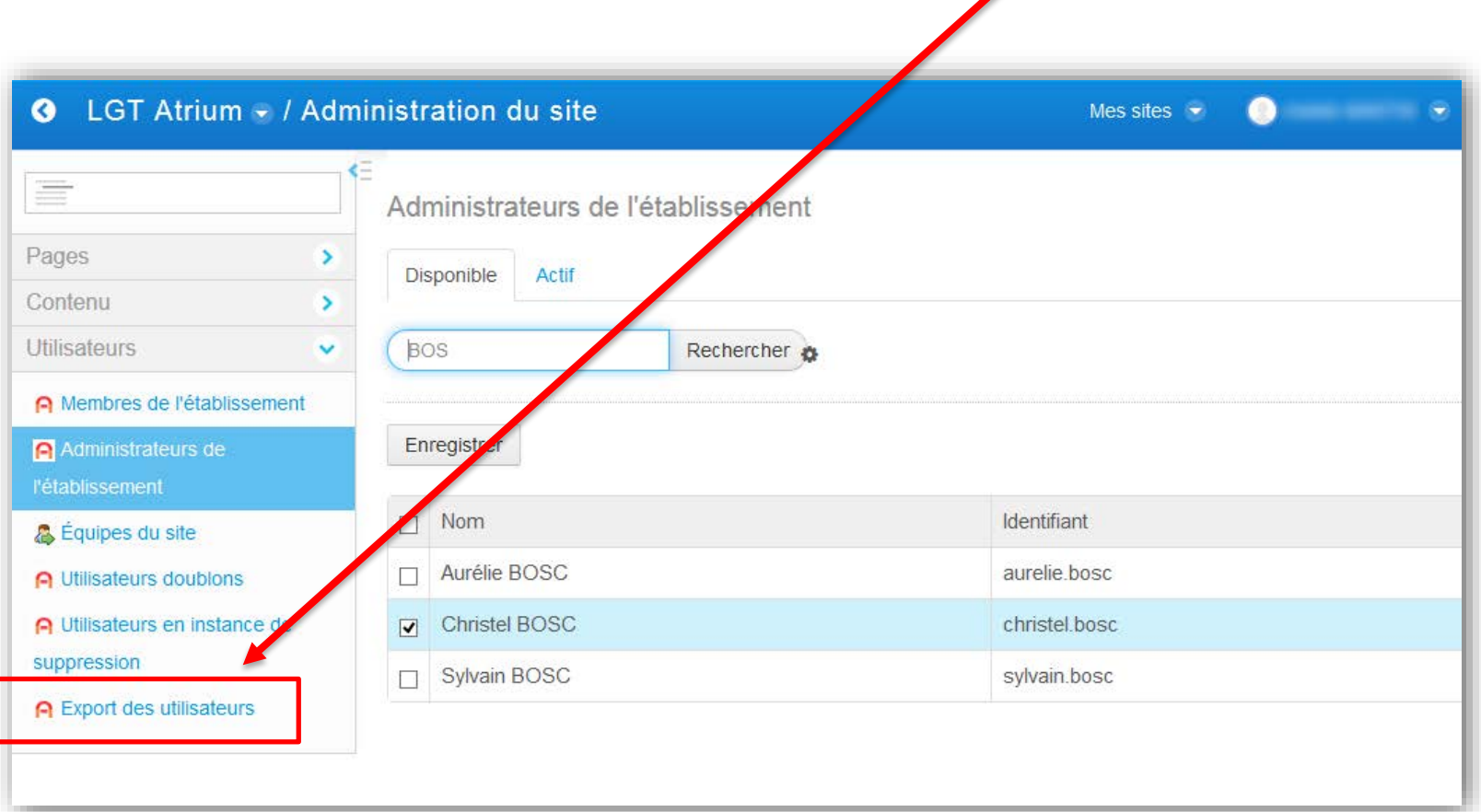

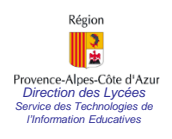

#### *Properce Alpes Color d'Azur*<br> *Since des Lignes* comptes under *Les comptes* utilisateurs - 2

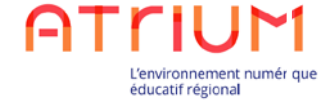

Choisir dans la liste le Profil dont on souhaite exporter les comptes, puis cliquer sur [Exporter au format CSV] puis ouvrir avec un tableur :

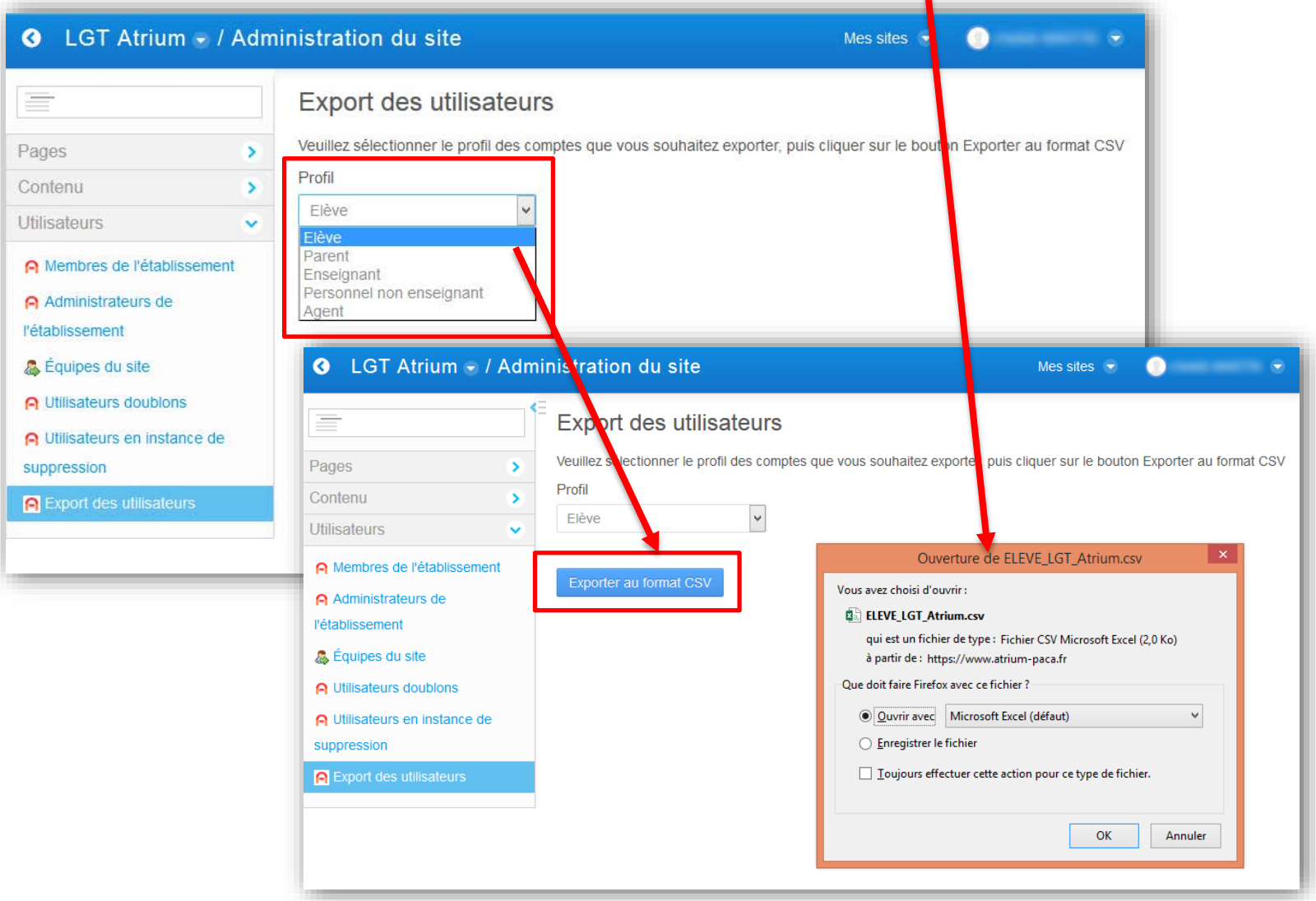

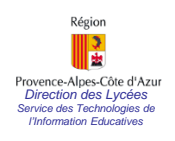

#### *Proces Alpes Cole d'Azur*<br> *Since des Lignes Cole d'Azur*<br>*Information Educatives* **IIII- Exporter les comptes utilisateurs - 3**

#### On obtient un tableau conforme au modèle suivant:

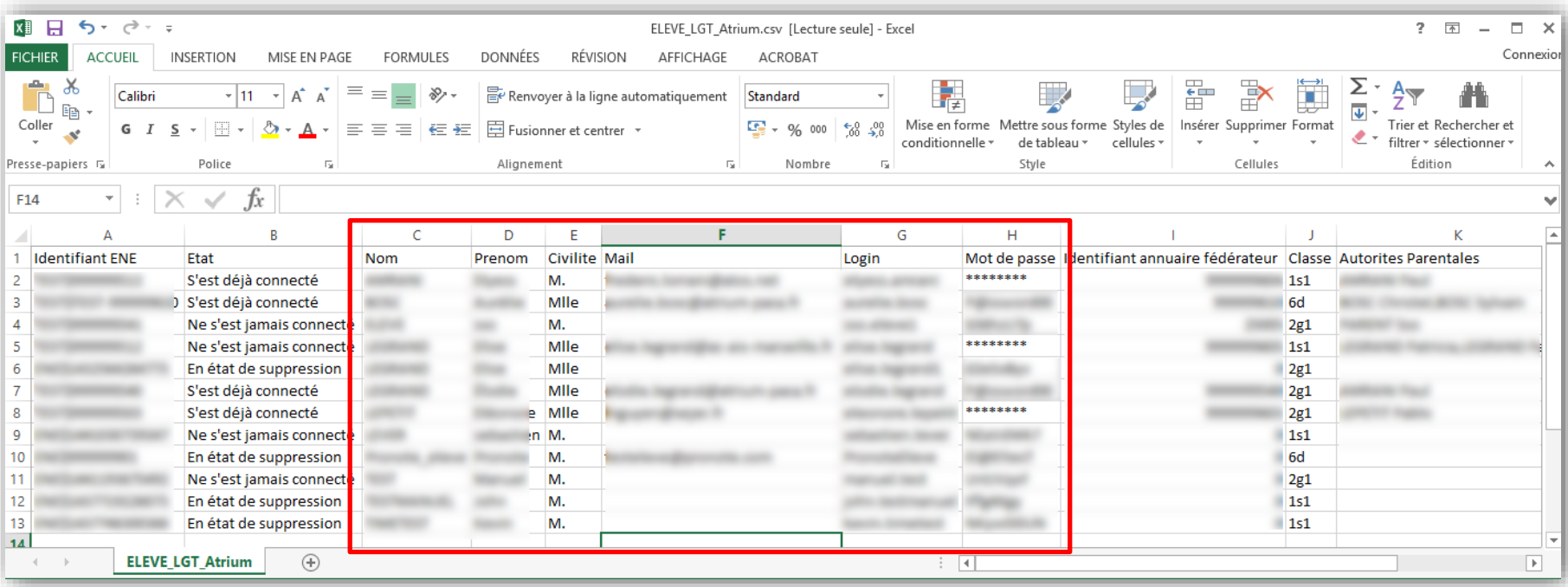

Un mot de passe avec des « \* » correspond à un utilisateur qui s'est déjà connecté.

Le contenu du tableau varie en fonction du profil.

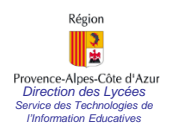

#### **III - Exporter les comptes utilisateurs - 4**

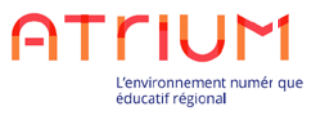

Tutoriel vidéo pour élaborer un fichier CSV-Excel des utilisateurs

[Vidéo en streaming](http://www.youtube.com/embed/GXUz1Kq3X5k) 

[Vidéo en téléchargement](https://www.atrium-paca.fr/documents/10631/5143301/1+-+Exporter+la+liste+des+utilisateurs/b7d147f2-c870-41e5-9193-2cd6daea216e)

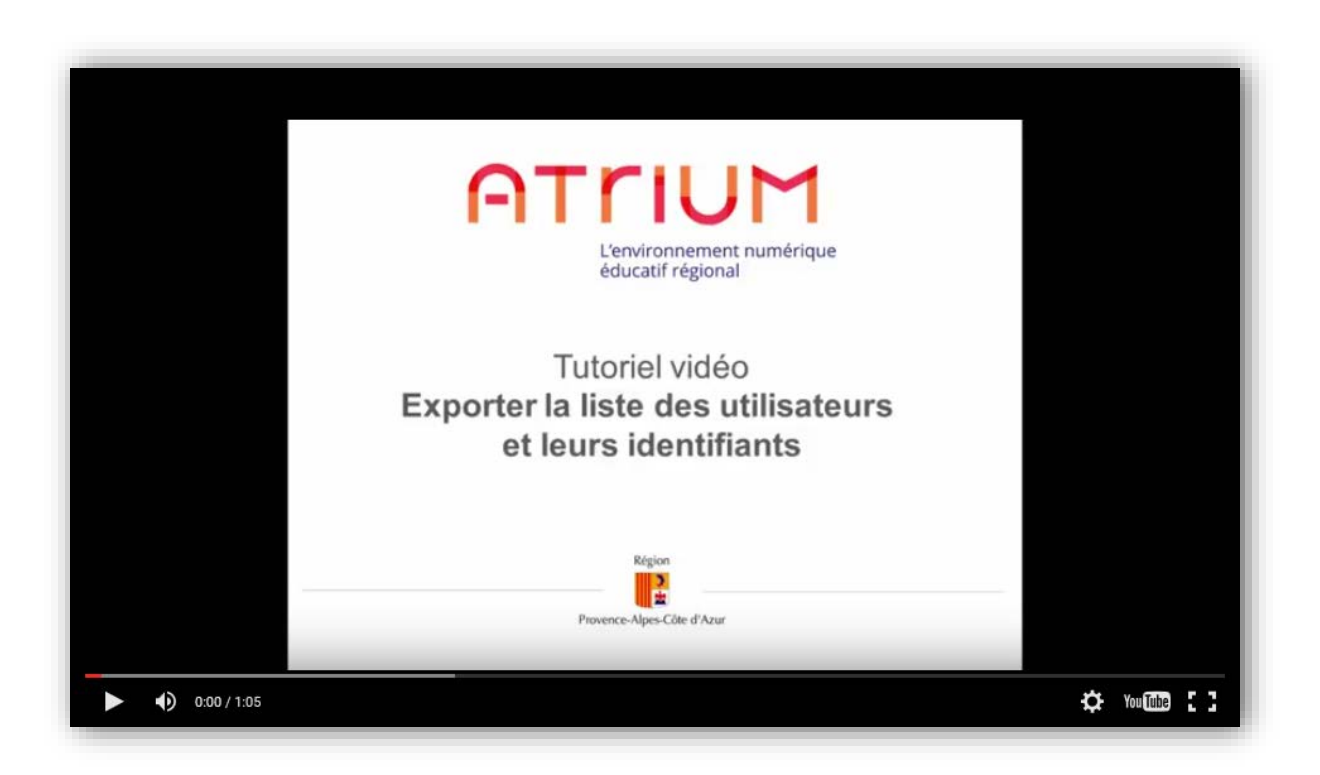

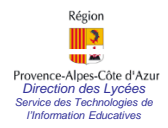

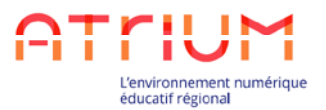

#### **Accès direct à CORRELYCE-ATRIUM pour tous les utilisateurs**

L'accès direct à CORRELYCE-ATRIUM s'effectue pour tous les utilisateurs par le lien suivant :

#### [www.atrium-paca.fr/correlyce](http://www.atrium-paca.fr/correlyce)

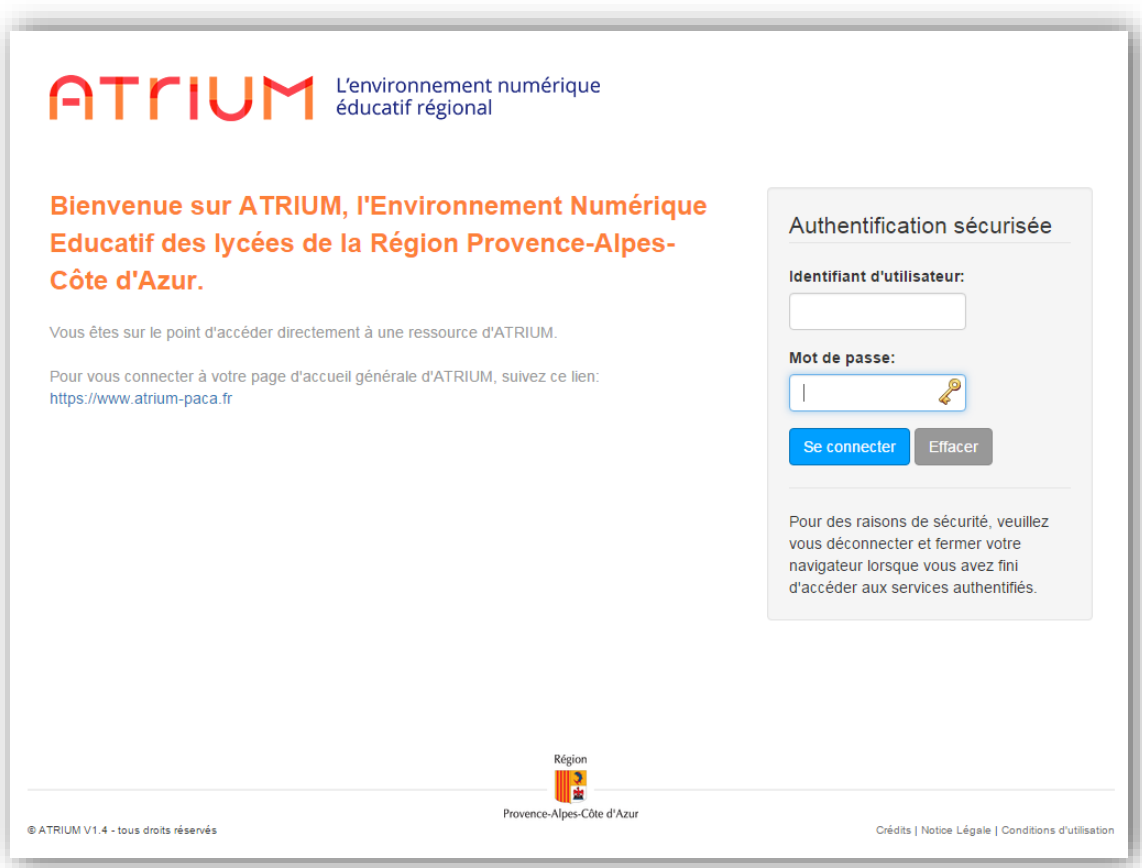